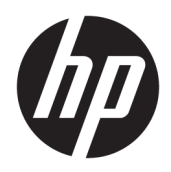

管理员指南

HP Easy Shell

© Copyright 2014–2017 HP Development Company, L.P.

Citrix 是 Citrix Systems, Inc. 和/或其一家 或多家子公司的商标,并且可能已在美 国专利和商标局以及其他国家/地区境 内注册。 Microsoft 和 Windows 是 Microsoft Corporation 在美国和/或其他 国家/地区的注册商标或商标。 VMware 和 Horizon View 是 VMware, Inc. 在美国 和/或其他司法管辖区的注册商标或商 标。

保密的计算机软件。需要有 HP 颁发的 有效许可证才能拥有、使用或复制。与 FAR 12.211 和 12.212 相一致, 依据供应 商的标准商业许可将"商业计算机软 件、计算机软件文档和用于商业单位的 技术数据"许可给美国政府使用。

本文档中包含的信息如有更改。恕不另 行通知。随 HP 产品和服务附带的明确 有限保修声明中阐明了此类产品和服务 的全部保修服务。本文档中的任何内容 均不应理解为构成任何额外保证。HP 对本文档中出现的技术错误、编辑错误 或遗漏之处不承担责任。

第 8 版: 2017 年 5 月

第一版:2014 年 3 月

文档部件号: 767345-AA8

### **用户输入语法项**

您必须输入到用户界面的文本以等宽字体表示。

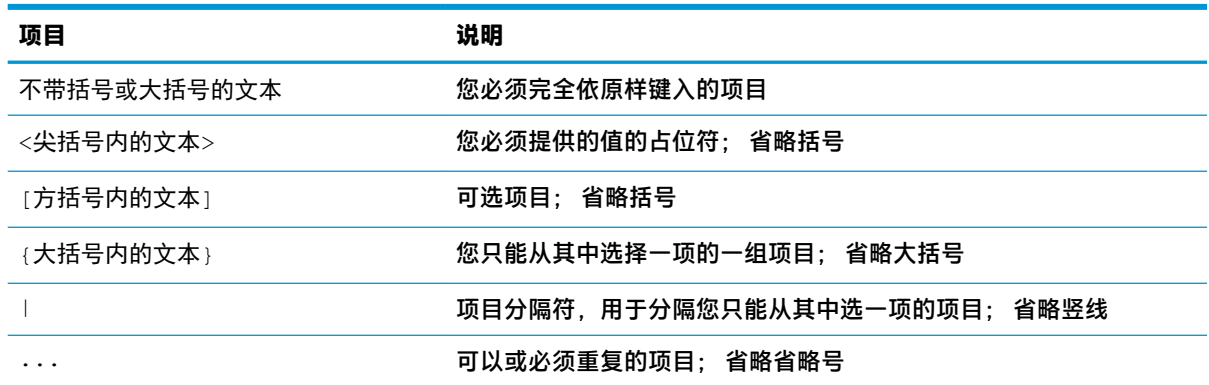

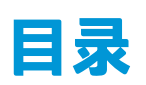

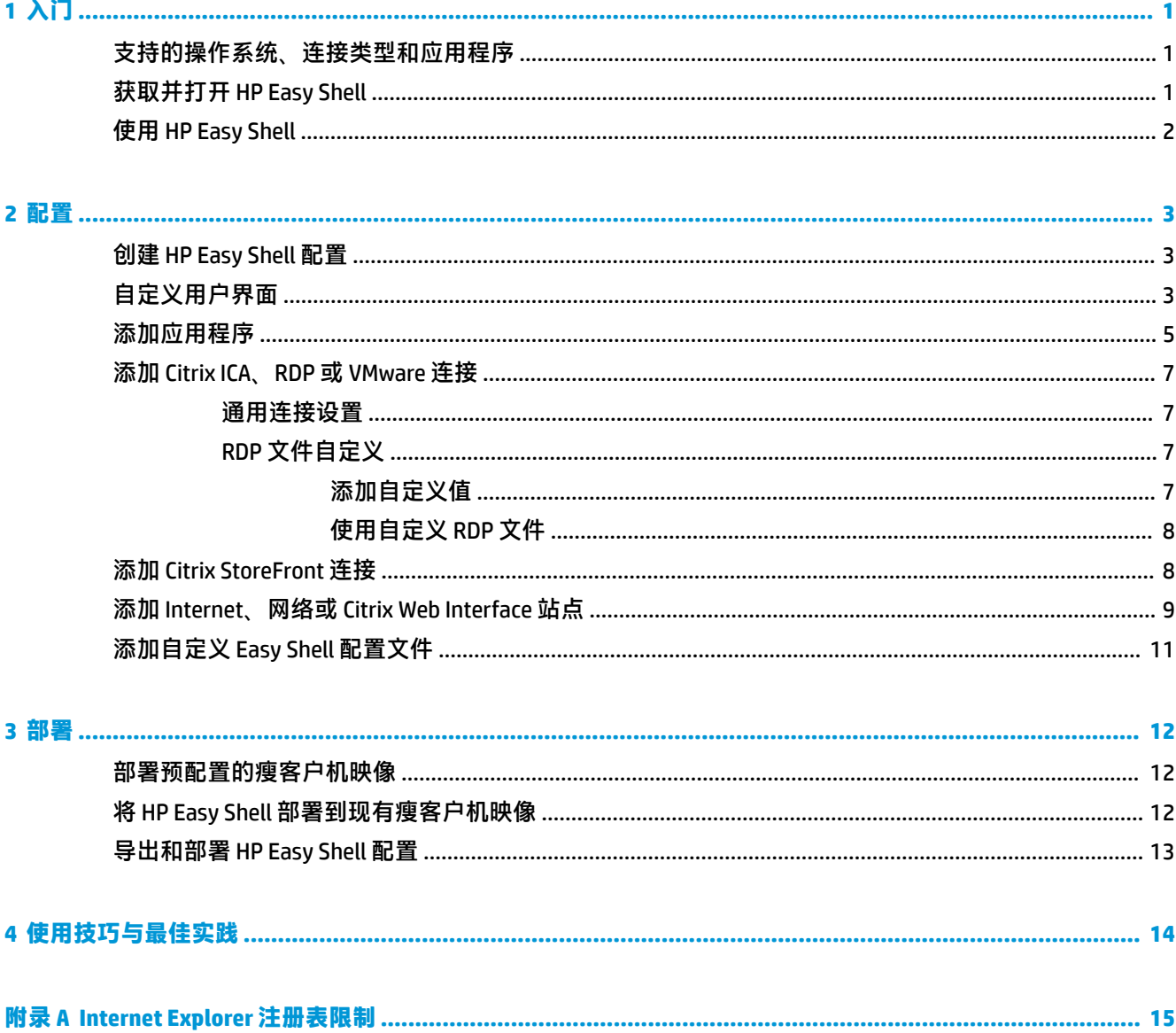

# <span id="page-6-0"></span>**1 入门**

利用 HP Easy Shell,您可以针对基于 Windows® 操作系统的 HP 瘦客户机展台式部署,进行连接、网站和 应用程序配置。 您还可以自定义呈现在标准用户面前的展台界面,并启用或禁用针对特定"控制面 板"设置的用户访问。 可以使用 HP Device Manager (HPDM) 将配置的环境部署到多个瘦客户机。

 $\overline{\mathbb{B}}$  **注:** 允许用户访问"控制面板"设置可能还会使用户有权访问文件资源管理器。

许多瘦客户机部署需要向用户提供单一用途或有限用途的环境,比如用于 Web 浏览或远程桌面访问的 环境。HP Easy Shell 通过隐藏标准 Windows 界面,限制用户只能使用某些应用程序和功能,并锁定系统 以阻止用户修改,简化了这种类型的瘦客户机部署。

 $\widetilde{\mathbb{B}}$  **注**: 本指南适用于 HP Easy Shell 3.4 或更高版本(请参阅第 1 页的获取并打开 HP Easy Shell 了解关于 获取最新版本的信息)。

## **支持的操作系统、连接类型和应用程序**

下表描述了 HP Easy Shell 支持的操作系统、连接类型和应用程序。

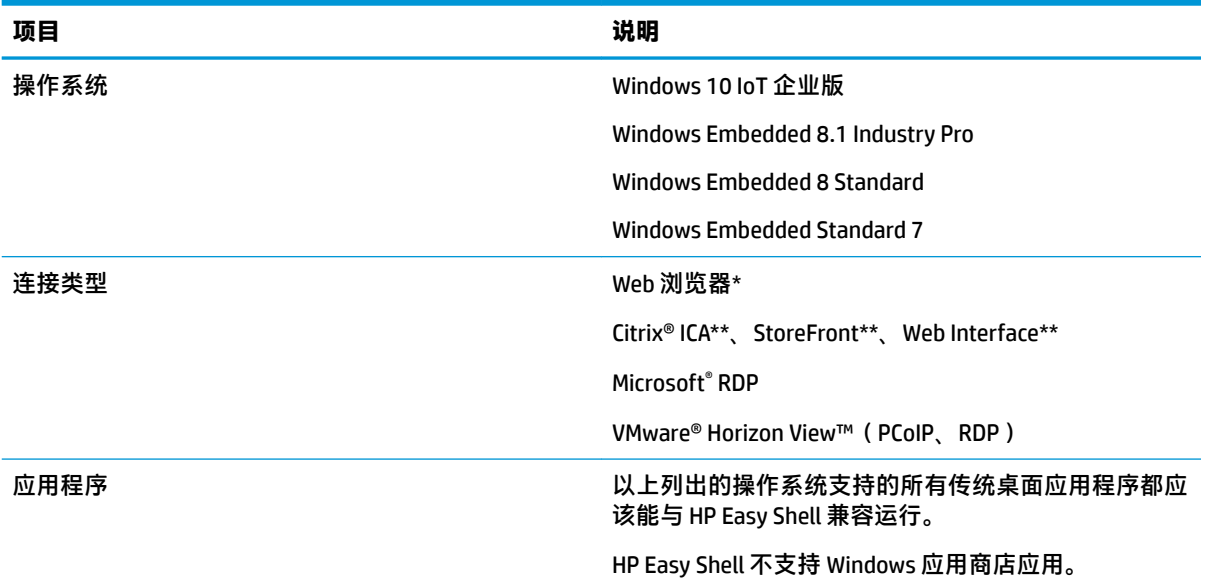

\* HP Easy Shell 配备有一个适合进行标准 Web 浏览的有限功能内置展台风格 Web 浏览器。如果需要其他 功能,也可以通过配置 Web 浏览器连接来使用完整的 Internet Explorer 浏览器。

\*\* Citrix ICA、StoreFront 和 Web Interface 连接使用不同的方法进行创建。 有关在什么位置创建每个 Citrix 连接类型的信息,请参阅第 3 页的创建 [HP Easy Shell](#page-8-0) 配置。

### **获取并打开 HP Easy Shell**

HP Easy Shell 通常预安装在 HP 瘦客户端上。 也可以通过 HP ThinUpdate 下载或更新。

 $\overline{\mathbb{B}}$  注:有关详细信息,请参阅《HP ThinUpdate 管理员指南》。

<span id="page-7-0"></span>HP Easy Shell 包含以下两个组件:

- **HP Easy Shell** 这是基于磁贴的展台风格用户界面,利用该界面,标准用户可以启动管理员配置的 应用程序、连接和网站。
- **HP Easy Shell Configuration** 这是管理员用来配置标准用户体验的配置实用程序。

要打开 HP Easy Shell, 请执行以下操作:

**▲** Windows Embedded Standard 7 — 依次选择**开始**、**所有程序**、**HP**、**HP Easy Shell**。

Windows Embedded 8 Standard 和 Windows Embedded 8.1 Industry Pro — 在"开始"屏幕中, 选择 **HP Easy Shell**。

Windows 10 IoT 企业版 — 在任务栏搜索框中键入 Easy Shell, 然后选择 HP Easy Shell 应用程 序。

要从 HP Easy Shell 外部打开 HP Easy Shell Configuration, 请执行以下操作:

▲ 打开**控制面板**, 然后选择 HP Easy Shell Configuration。

**注:**如果您作为标准用户登录 Windows,系统会提示您提供管理员凭证。

此外,管理员可以从 HP Easy Shell 中打开 HP Easy Shell Configuration, 不必注销标准用户帐户就可以更 改配置。 请按照以下过程操作:

- **1.** 在 HP Easy Shell 中,选择**管理**。
- **2.** 使用"用户帐户控制"对话框,以管理员身份登录。
- **3.** 根据需要配置更改,然后选择**应用**。
- **4.** 选择**退出**返回到 HP Easy Shell。

### **使用 HP Easy Shell**

使用 HP Easy Shell 配置标准用户环境的典型流程如下:

- <u>1. </u> 打开 HP Easy Shell Configuration 实用程序(有关详细信息,请参阅<u>第 1 [页的获取并打开](#page-6-0) HP Easy</u> [Shell](#page-6-0))。
- **2.** 配置标准用户的环境(有关详细信息,请参阅第 3 页的创建 [HP Easy Shell](#page-8-0) 配置),并确保选择 **应用**以应用配置。
- 3. 如果您正从管理员帐户配置 HP Easy Shell,请注销,然后作为标准用户登录。

如果您正从标准用户帐户配置 HP Easy Shell 并且已使用**管理**按钮切换到配置实用程序,则选择**退 出**以返回到标准用户界面。

**注:**您可以从管理员帐户测试用户体验,不过**展台模式**设置对管理员帐户没有影响。

- 4. 确保环境配置满足要求。如果不满足要求,请返回 HP Easy Shell Confiquration 进行其他更改。
- **5.** 如果需要,请将配置部署到其他瘦客户机(有关更多信息,请参阅第 12 [页的部署\)](#page-17-0)。

# <span id="page-8-0"></span>**2 配置**

- 创建 HP Easy Shell 配置
- 自定义用户界面
- [添加应用程序](#page-10-0)
- 添加 [Citrix ICA](#page-12-0)、RDP 或 VMware 连接
- 添加 [Citrix StoreFront](#page-13-0) 连接
- 添加 Internet、网络或 [Citrix Web Interface](#page-14-0) 站点
- [添加自定义](#page-16-0) Easy Shell 配置文件

### **创建 HP Easy Shell 配置**

下表描述了 HP Easy Shell Configuration 实用程序中每个面板的可用设置。

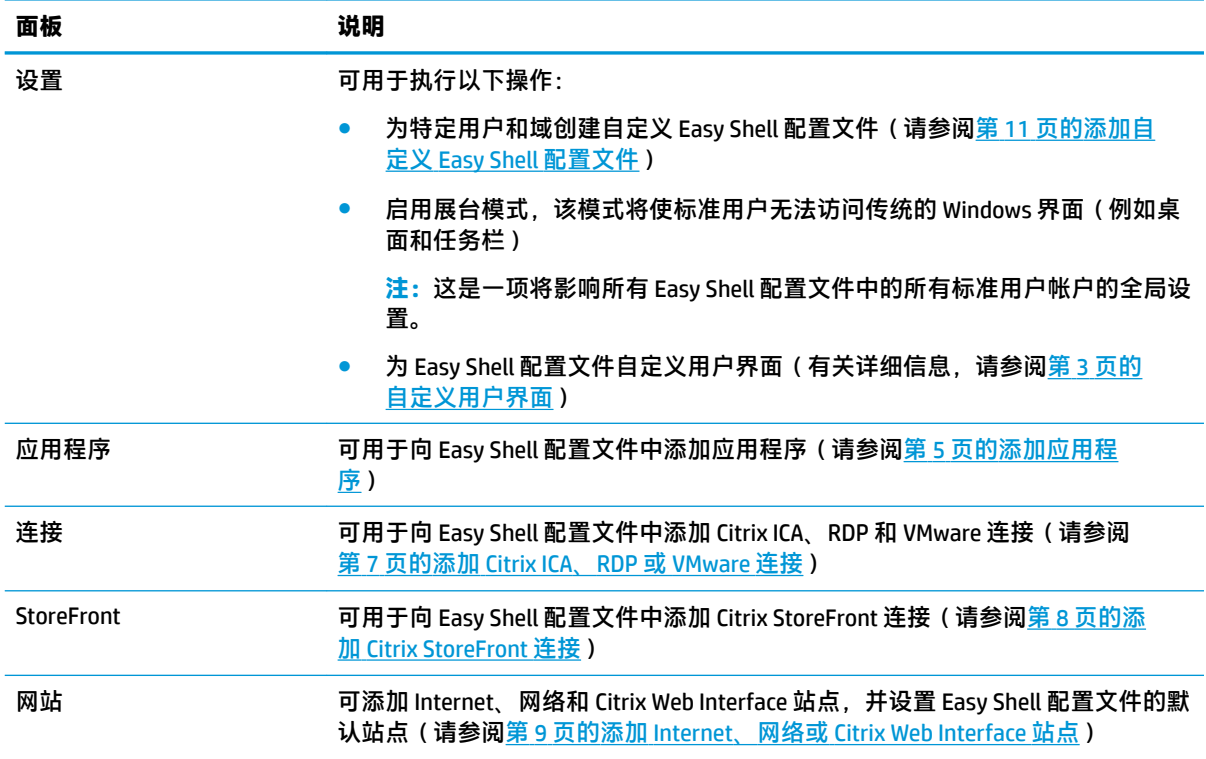

# **自定义用户界面**

使用**用户设置**标题下的设置,您可以启用或禁用标准用户对特定系统设置的访问权限。 选择**高级**按钮 以快速访问 HP Logon Manager 和 HP Hotkey Filter。

 $\overline{B}$  **注**: 有关 HP Logon Manager 的信息, 请参阅适用于您的操作系统的管理员指南。 有关 HP Hotkey Filter 的信息,请参阅 HP Hotkey Filter 的管理员指南。

使用**行为设置**标题下方的设置,您可以指定从系统移除智能卡时发生的操作: **注销**、**重新启动**或**关 机**。

下表描述了**用户界面**标题下的设置。

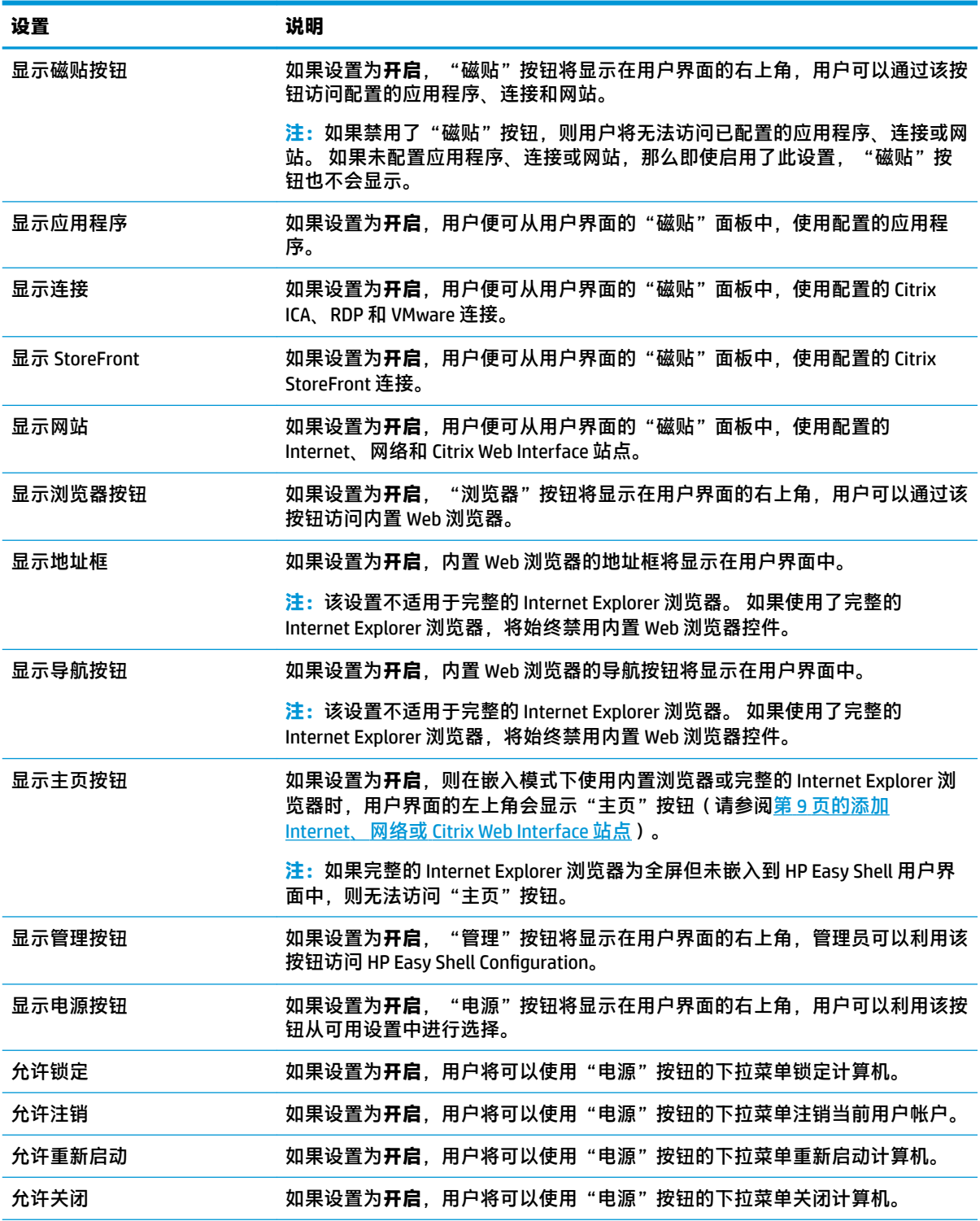

<span id="page-10-0"></span>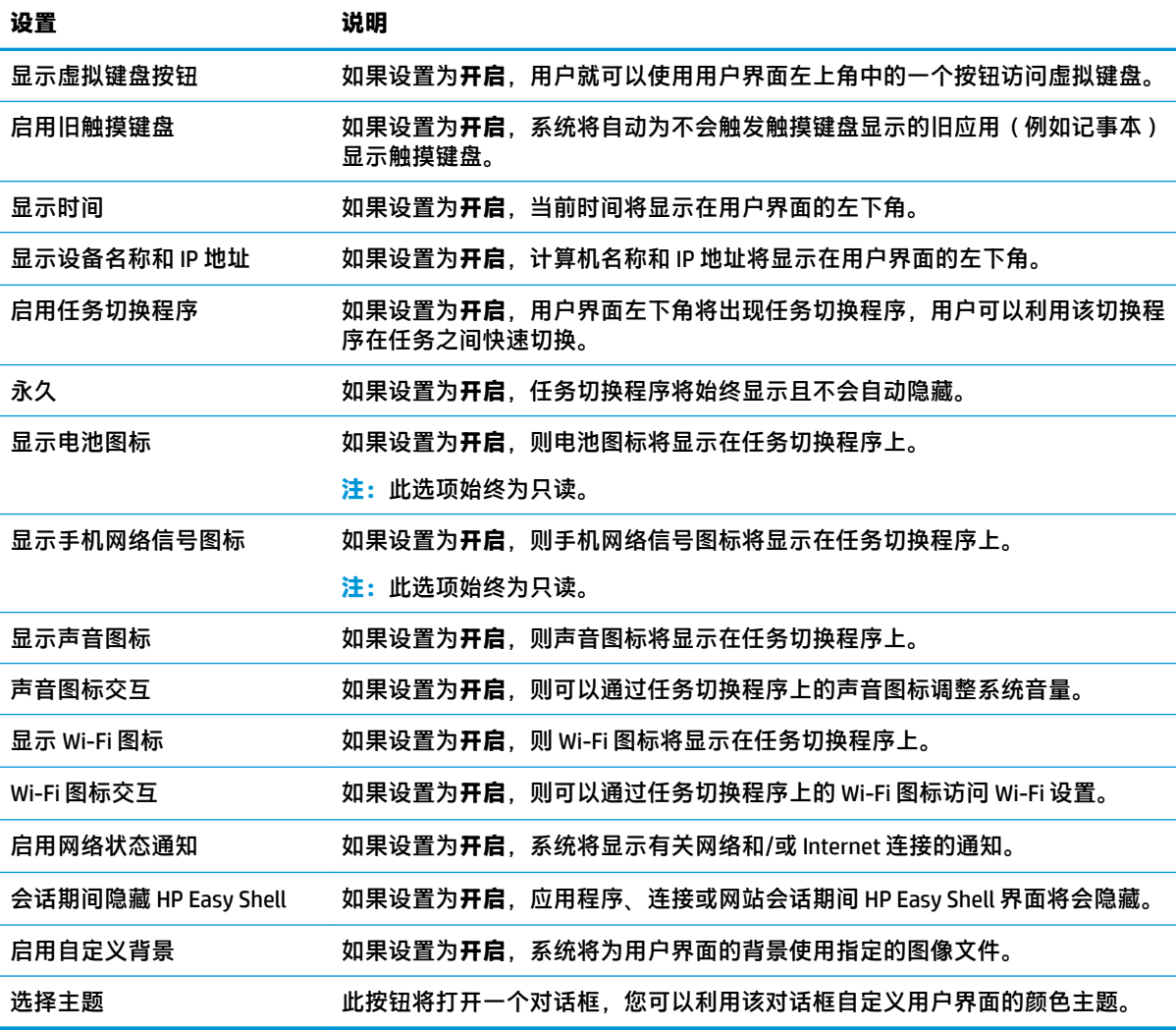

## **添加应用程序**

- **1.** 在**应用程序**面板中,选择**应用程序**磁贴。
- 2. 根据需要,在应用程序编辑器中配置设置。
- **注:**有关设置列表,请参阅下表。
- **3.** 选择**确定**来完成应用程序添加。
- **4.** 选择**应用**来保存更改。

可以通过选择某应用程序磁贴上的相应按钮,来编辑或删除该应用程序。

下表描述了应用程序编辑器中的可用设置。

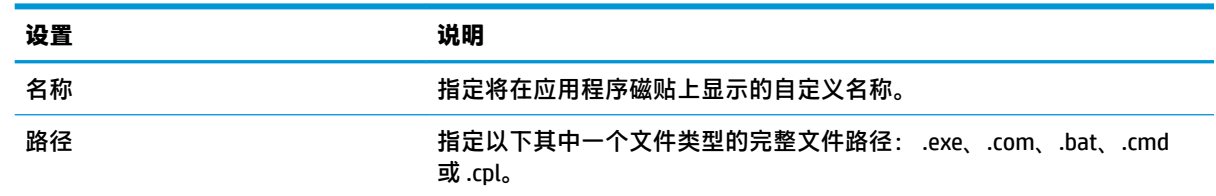

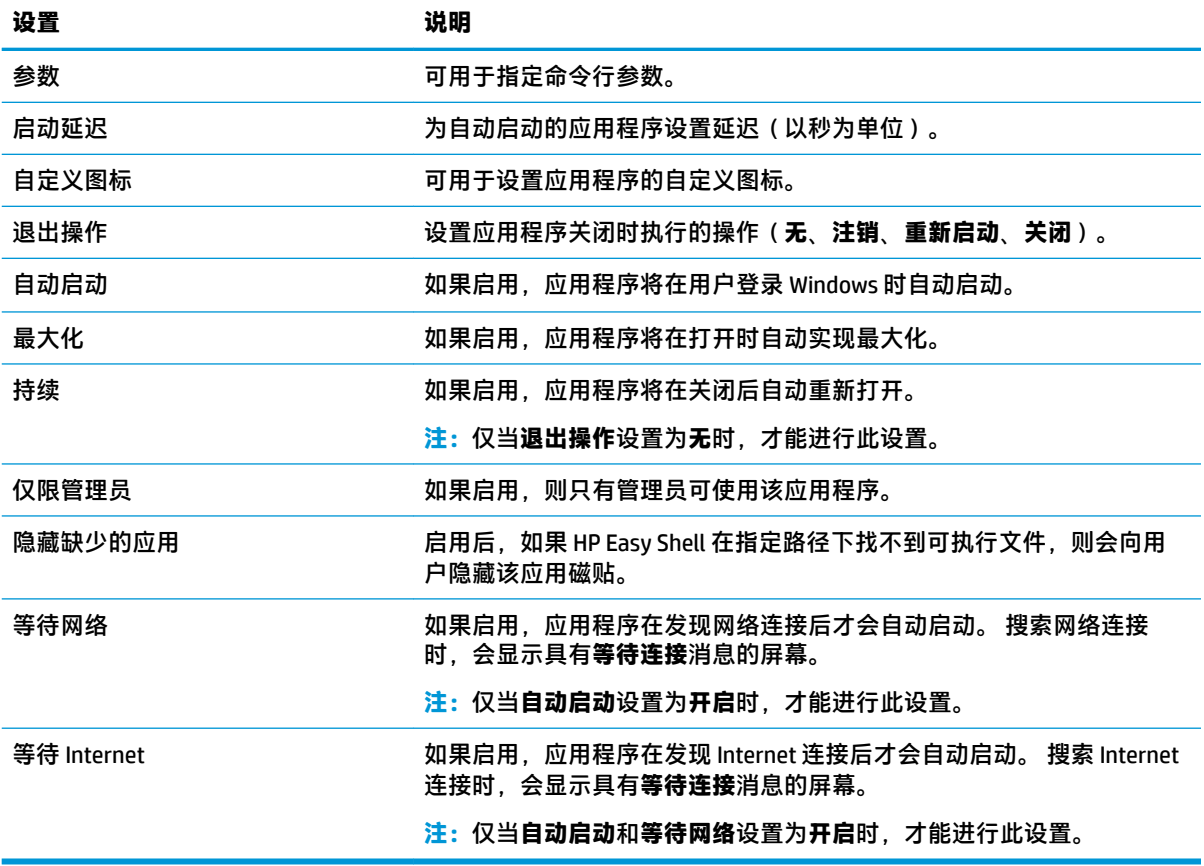

### <span id="page-12-0"></span>**添加 Citrix ICA、RDP 或 VMware 连接**

- **1.** 在**连接**面板中,选择与要添加的连接类型对应的磁贴。
- **2.** 根据需要,在连接编辑器中配置设置。
- $\bar{\mathbb{B}}$  **注**: 有关通用于所有连接类型的一些基本连接设置的说明, 请参阅<u>第 7 页的通用连接设置</u>。 有 关 RDP 文件自定义的信息,请参阅 第 7 页的 RDP 文件自定义。 有关因连接类型而异的其他高 级连接设置的信息,请参阅 Citrix、Microsoft 或 VMware 提供的文档。
- **3.** 选择**确定**来完成连接添加。
- **4.** 选择**应用**来保存更改。

可以通过选择某连接磁贴上的相应按钮,来编辑或删除该连接。

要为配置文件分配故障转移连接,请执行以下操作:

- **1.** 在**连接**面板中,选择所需的连接配置文件,然后将其拖到之前创建的某个连接上。
- **2.** 选择**应用**来保存更改。

**注:**如果主连接启动,故障转移连接将继承主连接的**退出操作**、**持续**和**自动启动**设置。 如果手动启动 故障转移连接,则该连接将针对这些设置采用自身设置。

### **通用连接设置**

下表描述了 Citrix ICA、RDP 和 VMware 连接编辑器的一些通用连接设置。

![](_page_12_Picture_273.jpeg)

### **RDP 文件自定义**

### **添加自定义值**

HP Easy Shell 将自动为您创建的 RDP 连接生成 RDP 文件。 要将自定义值添加到 RDP 文件中,请使用 RDP 连接编辑器中的**专家**选项卡。 值类型可以是 **s**(字符串)、**i**(整数)或 **b**(字节)。

### <span id="page-13-0"></span>**使用自定义 RDP 文件**

要使用自定义 RDP 文件,请执行以下操作:

- **1.** 在 RDP 连接编辑器中的**基本**选项卡上,启用**自定义 RDP 文件**选项。
- **2.** 指定 RDP 文件路径。

### **添加 Citrix StoreFront 连接**

- **注:**同时也支持 NetScaler。 HP Easy Shell 支持在 StoreFront 和 NetScaler 密码过期后对其进行更新。
	- **1.** 在 **StoreFront** 面板中,选择 StoreFront 磁贴。
	- **2.** 选择**选择存储区**按钮以使用向导。
		- 或 –

在**存储区 URL** 框中输入 StoreFront URL 的完整路径。 应使用类似以下的格式输入完整路径: <https://samplestorefrontaddress.net/citrix/thinclient>。 然后, 转到步骤 6。

- <sup> </sup> 提示:如果未在 URL 中包含 http:// 或 https://, 则将默认为 https://。
- **3.** 输入 StoreFront URL 的基本路径。 应使用类似以下的格式输入基本路径: <https://samplestorefrontaddress.net>。 然后,选择**下一步**。
- **学 提示:**如果未在 URL 中包含 http:// 或 https://, 则将默认为 https://。
- **4.** 如果出现提示,请输入 StoreFront Citrix 凭证,然后选择**确定**。
- **5.** 选择 StoreFront 帐户,然后选择**下一步**。
- **6.** 根据需要,在连接编辑器中配置设置。
- $\overline{\mathbb{B}}$  注: 有关设置列表, 请参阅下表。
- **7.** 选择**保存**以完成连接添加。
- **8.** 选择**应用**来保存更改。

以下有关 StoreFront 连接的信息可能会有帮助:

- 可以通过选择某连接磁贴上的相应按钮,来编辑或删除该连接。
- 在 StoreFront 面板的底部,可以设置所有 StoreFront 连接都已结束时将执行的操作。
- 某个 StoreFront 会话处于活动状态时, 可以选择"资源"窗口下方的**断开会话连接**, 以结束该会 话。

下表描述了 StoreFront 连接编辑器中的可用设置。

![](_page_13_Picture_306.jpeg)

<span id="page-14-0"></span>![](_page_14_Picture_256.jpeg)

### **添加 Internet、网络或 Citrix Web Interface 站点**

- **1.** 在**网站**面板中,选择**网站**磁贴。
- **2.** 根据需要,在网站编辑器中配置设置。
- **注:**有关设置列表,请参阅下表。
- **3.** 选择**确定**来完成网站添加。
- **4.** 选择**应用**来保存更改。

通过选择网站磁贴上的相应按钮,可将网站设置为主站点(启动程序时自动打开的默认站点),也可 对网站进行编辑或删除。

下表了描述网站编辑器中的可用设置。

**注:**Citrix Web Interface 连接不支持单点登录。

![](_page_14_Picture_257.jpeg)

![](_page_15_Picture_115.jpeg)

## <span id="page-16-0"></span>**添加自定义 Easy Shell 配置文件**

在大多数部署中,使用默认 Easy Shell 配置文件即已足够。但是,如果您需要将不同的设置分配给不同 的用户和域,则可以创建自定义 Easy Shell 配置文件。默认配置文件将用于任何未专门分配给自定义 Easy Shell 配置文件的用户或域。

要添加自定义 Easy Shell 配置文件,请执行以下操作:

- **1.** 在**设置**面板中,选择**全局设置**下方的配置文件磁贴。
- **2.** 为配置文件键入名称,然后选择**添加**。
- **3.** 通过选择相应选项,来选择是添加用户还是添加域。
- **注:**不能将用户帐户添加至默认配置文件。该配置文件将自动用于所有未分配给自定义配置文件 的用户帐户。
- **4.** 键入用户名或域名,然后选择**添加**。
- **5.** 也可以选择同时添加用户和域。
- **6.** 选择**完成**。
- **7.** 选择**应用**来保存更改。

可以通过选择 Easy Shell 配置文件磁贴上的相应按钮重命名或删除该配置文件。

<span id="page-17-0"></span>![](_page_17_Picture_0.jpeg)

本章讨论可用于将 HP Easy Shell 部署到多个瘦客户机的各种方法。最佳方法取决于您的用例和环境。

 $\bar{\boxdot}^s$ 注:以下所有方法都将讨论如何使用 HPDM 进行部署。有关 HPDM 的更多具体信息,请参阅《HP Device Manager 管理员指南》。

### **部署预配置的瘦客户机映像**

可通过在将被捕获并部署到其他瘦客户机的瘦客户机映像上配置 HP Easy Shell,来部署 HP Easy Shell。 将映像部署到多个客户机的最高效方法是通过 HPDM 进行部署,因为 HPDM 具有于捕获并部署映像的预 设置模板。

### **将 HP Easy Shell 部署到现有瘦客户机映像**

- 1. 在单一系统上配置 HP Easy Shell,然后将配置以注册表文件的方式导出(如第 13 [页的导出和部](#page-18-0) 署 [HP Easy Shell](#page-18-0) 配置中所述)。
- **2.** 将注册表文件复制到运行 HPDM Console 的系统。
- **3.** 使用 HP FTP Software Component Browser 在 HP FTP 网站上找到 HP Easy Shell 软件包, 然后为该软 件包生成一个 **\_File and Registry** 模板。
- **4.** 向该模板添加子任务并导入包含导出的配置的注册表文件。
- **5.** 将该模板部署到目标瘦客户机。

## <span id="page-18-0"></span>**导出和部署 HP Easy Shell 配置**

可以将 HP Easy Shell 配置导出为 Windows 注册表文件, 这样该配置即可轻松部署到其他瘦客户机。

 $\dddot{\mathbb{B}}$  注: 请确保同时部署 HP Easy Shell, 或者已将其安装在每个客户机上。

将 HP Easy Shell 配置导出至注册表文件:

- 1. 单击 HP Easy Shell Configuration 实用程序左下角的**导出**按钮。
- **2.** 选择目标文件夹,然后输入配置的名称。
- **3.** 单击**保存**。
- $\overline{\mathbb{B}}$  **注:**也可以通过在管理员命令提示符中输入以下命令(如果文件路径包含空格,请确保使用双引号将 它括起来),将 HP Easy Shell 配置导出至注册表文件:

hpeasyshell.exe /export "<注册表文件>.reg"

注册表文件可以导入到 HPDM 中的 **\_File and Registry** 模板。然后可以使用该模板将配置部署到目标瘦客 户机。

还可以使用以下其中一种方式,将导出的注册表文件部署到其他瘦客户机:

- 将注册表文件复制到其他瘦客户机,然后双击该注册表文件以应用设置。
- 使用"组策略"将注册表设置传播至特定域用户。

# <span id="page-19-0"></span>**4 使用技巧与最佳实践**

使用 HP Easy Shell 时请考虑以下信息:

- 有些应用程序可能需要启动延时才能正常运行。
- 将 Internet Explorer 设置为自动启动的应用程序时,请确保启动与操作系统 (32 位或 64 位)最匹 配的版本; 否则,会话结束操作可能不会触发。
- HP Easy Shell 不会过滤内置 Web 浏览器内容。在选择网站时,请注意这一点。使用以下方法可进 一步锁定 Web 浏览器:
	- 组策略
	- Internet Explorer 注册表限制(有关更多信息,请参阅第 15 页的 [Internet Explorer](#page-20-0) 注册表限 [制](#page-20-0))

如果 Web 浏览器仅供 Intranet 使用, 最好禁用地址栏并增加指向"站点"菜单的链接。

- ICA 和 RDP 连接编辑器中可用的桌面分辨率设置并不代表目标显示器。 最佳做法是使用默认设置 (全屏)。
- 当在展台模式下部署 RDP 连接时,最好禁用连接编辑器的**显示**面板中的 **RDP 连接栏**设置。 该设置 在默认情况下已启用,并且用户可以使用连接栏访问本地桌面。
- 要在安装了 VMware Horizon View 客户机的情况下将 USB 重定向与 RDP 连接一起使用,您必须先禁 用 VMware Horizon View USB 服务, 然后再连接到 RDP 会话。
- 如果在 Windows 中启用了"用户帐户控制"并在 HP Easy Shell 中启用了"展台模式",则在登录 管理员帐户时会显示"用户帐户控制"对话框,询问更改计算机的权限。如果选择**否**,则 Windows 不会允许 HP Easy Shell 成为 Shell 替换程序, 且登录过程将停止。如果出现这种情况, 请 使用 Ctrl+Alt+Del 以注销该帐户。您必须在"用户帐户控制"对话框上选择**是**以成功完成登录过 程。

# <span id="page-20-0"></span>**A Internet Explorer 注册表限制**

### 修改以下注册表项,以限制内置 Web 浏览器和完整的 Internet Explorer 浏览器:

HKEY\_LOCAL\_MACHINE\SOFTWARE\Policies\Microsoft\Internet Explorer \Restrictions

#### 下表描述了适用于 HP Easy Shell 的注册表设置:

![](_page_20_Picture_69.jpeg)